### V E R S A B U I ROBOTICS

### ROBOT2CNC **BASIC EDITION UNIVERSAL ROBOTS HAAS LEGACY ATION** AND OPERATION

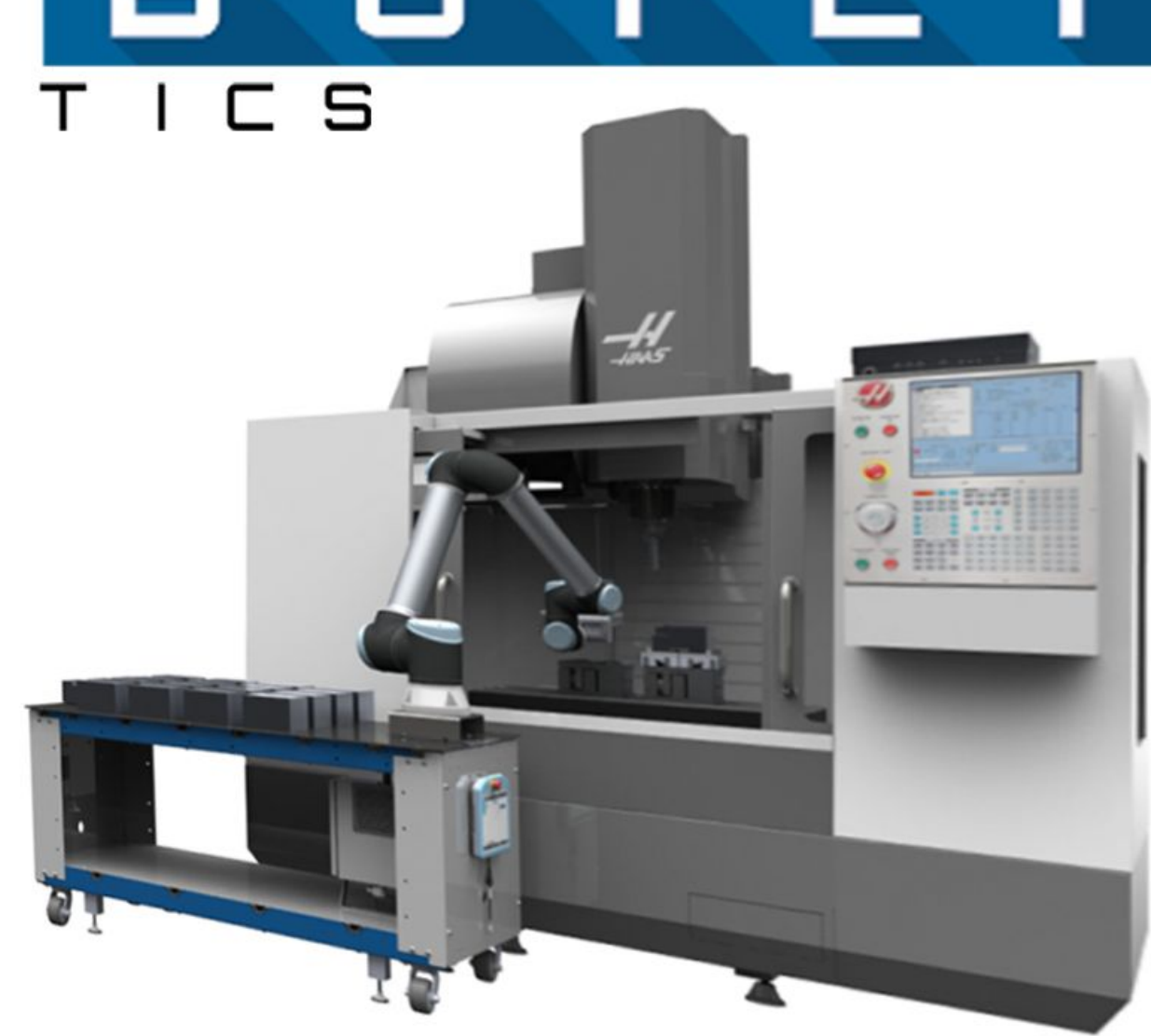

### **TABLE OF CONTENTS SECTIC** Safety Warnings  $2$ How it Works S In the Box 4 Installation Steps Programming with the Robot2CNC Robot2CNC Commads APPENDIX A Troubleshooting

APPENDIX B APPENDIX C APPENDIX DI

Robot2CNC Web Configuration Interface Configuring Haas Cell Safe Signal Advanced Network Configuration

SAFETY MARNING

### **DANGER**

The Robot2CNC is an industrial control product designed to be operated by trained personnel only. The Robot2CNC is capable of starting the CNC, actuating clamping devices, and making changes to the CNC's operating parameters.

Before deploying the Robot2CNC, a safety risk assessment must be completed in accordance with local, state, and/or federal requirements. When using the Robot2CNC all CNC safety interlocks must be maintained. Additional safety measures may be required to ensure the Robot2CNC device does not create a safety hazard when deployed.

The Robot2CNC should only be used by trained operators

Š

**Robot2CNC** communicates with the **Haas CNC** using the Haas Machine Data Collection protocol. Machine Data Collection protocol allows the Robot2CNC to **read** and **write** macro variables **on the CNC**. Values in the macro variables are used to **communicate information** and commands **between the Robot** and the **CNC machine**. When used with the provided **VersaBuilt CNC programs**, the Robot2CNC allows the robot to select and run any program stored on the CNC and be notified when the **program completes.**

In the Robot2CNC Basic edition, the following commands are available:

> Wait for CNC Program **1 3 4** Run CNC Program (CNC Program Number) Set CNC Macro Variable Get CNC Macro Variable **2**

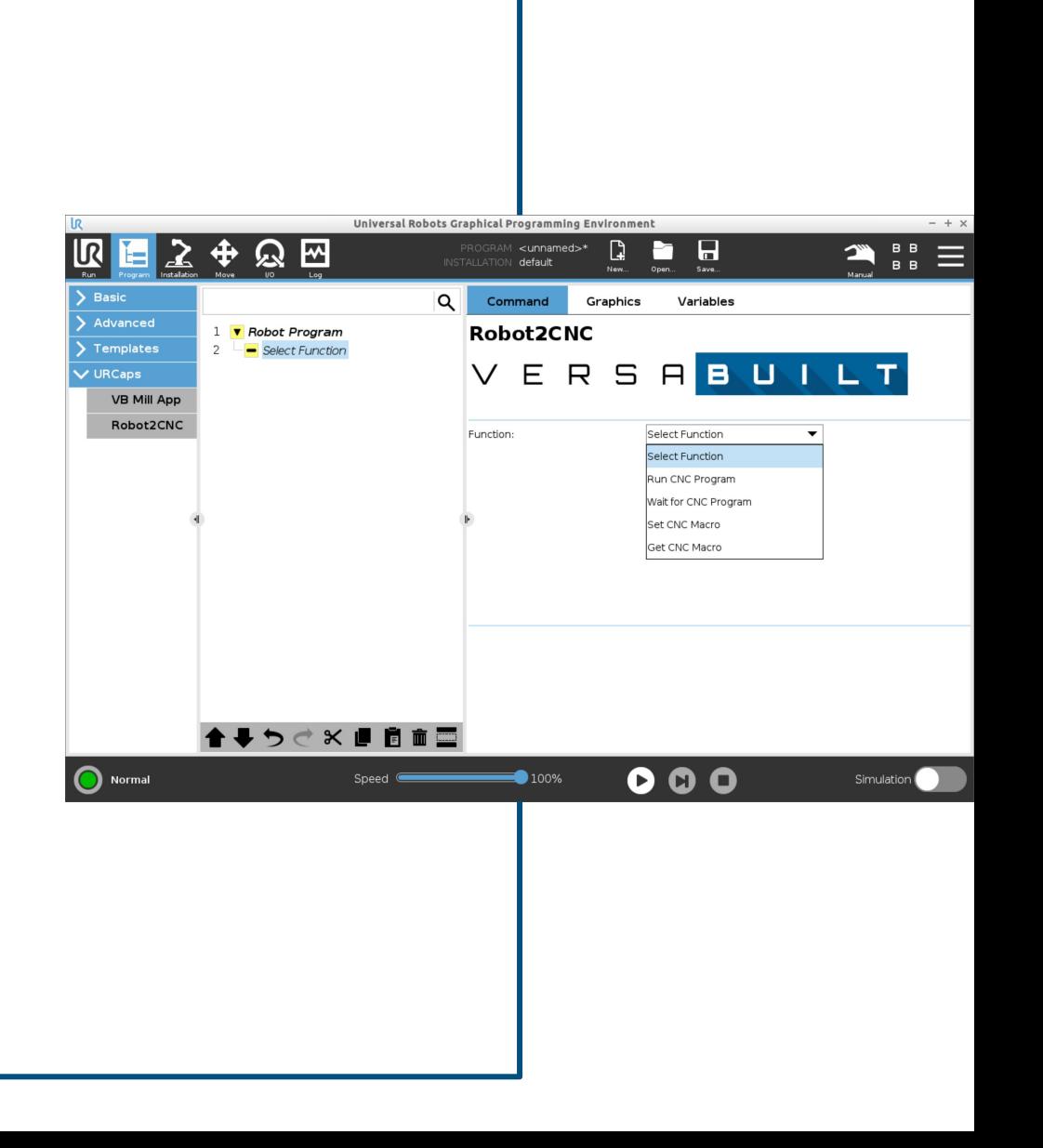

SECTION  $\sum$  $\overline{\phantom{a}}$ the set

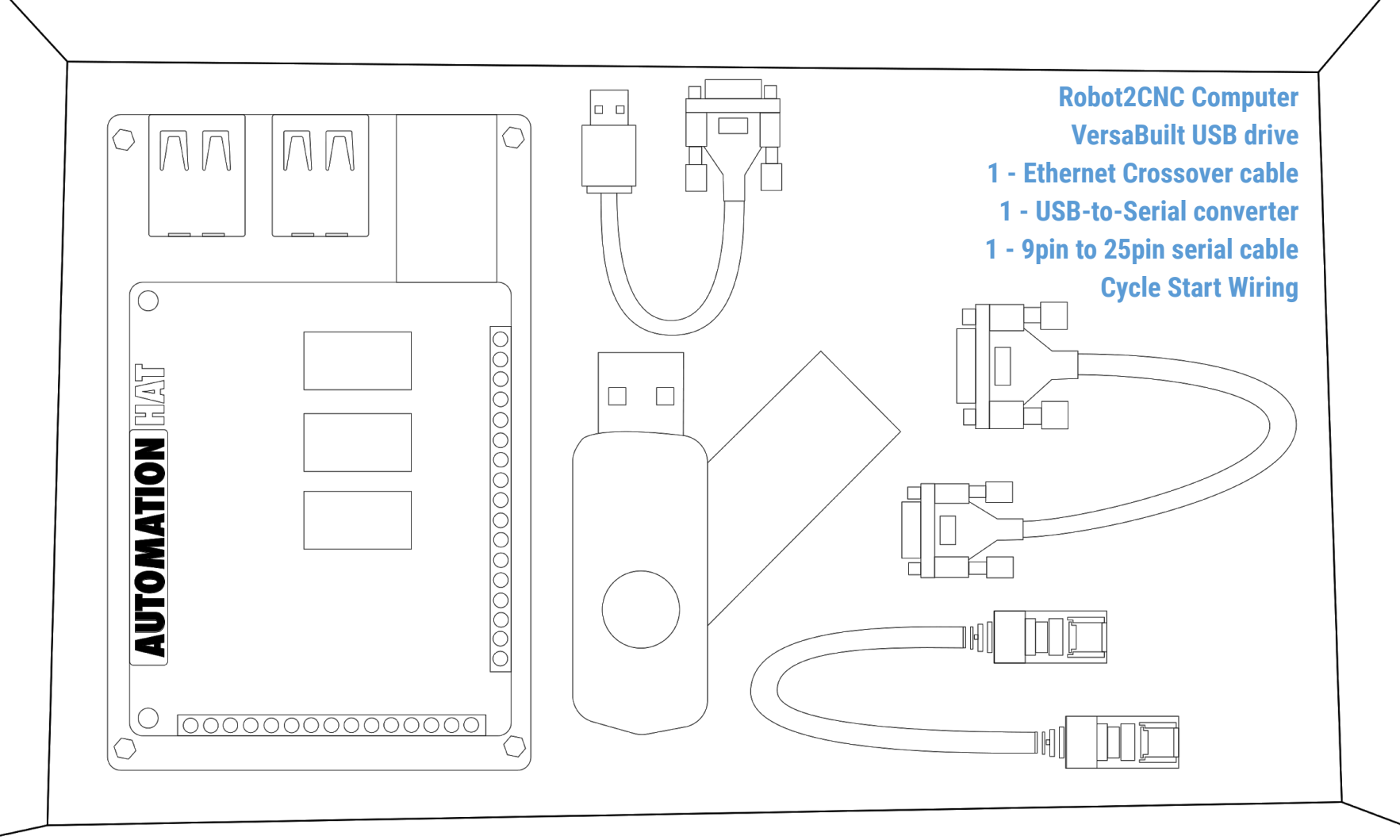

## $\frac{1}{2}$ 一 **TO**

### **Tools Needed** Phillips Head Screwdriver M4 Allen Wrench Flat Head Screwdriver

- Make sure CNC is **powered off** at main breaker
- Rotate Hass Control Panel to **show back of panel**
- Remove the back cover panel on the Hass Control Panel by **unscrewing the 4 fastener with a screwdriver** or Allen Wrench
- Locate the **Cycle Start Button in the lower right hand corner** of the panel
- Connect the **two wires from the cycle start wire kit** to the terminal **on the button**. Polarity does not matter. Either wire can go to either terminal.
- Route the cycle start wirest cable **through the cable pass through hole** on the Hass Control Panel
- Route the cable to the **Robot2CNC**
- Put back **sheet metal cover panel and fasten the 4 screws** with a screwdriver or Allen Wrench \*note: some hardware may vary depending on CNC model and Year

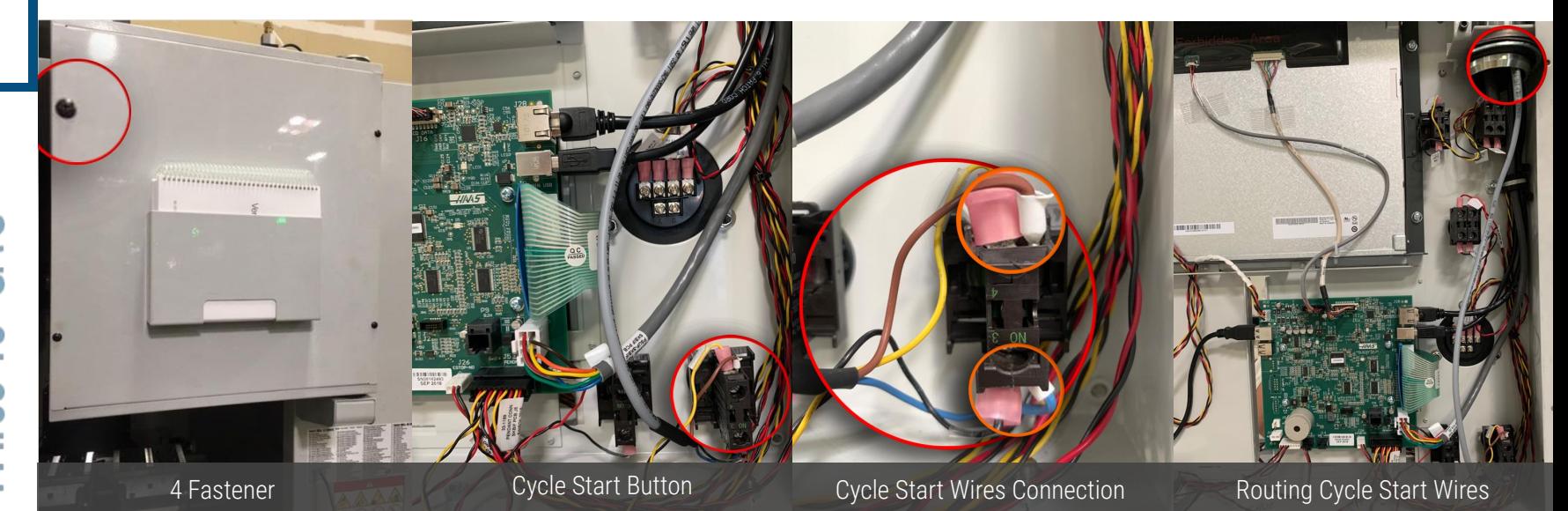

### SFC I STEPS 6 Ę HRISTALL mouter ount Robo

Turn-off power at the breaker to the CNC O

Open CNC cabinet door

Place Robot2CNC on the bottom shelf of the CNC cabinet away from exposed electrical wires

Connect Robot2CNC power supply to Robot2CNC

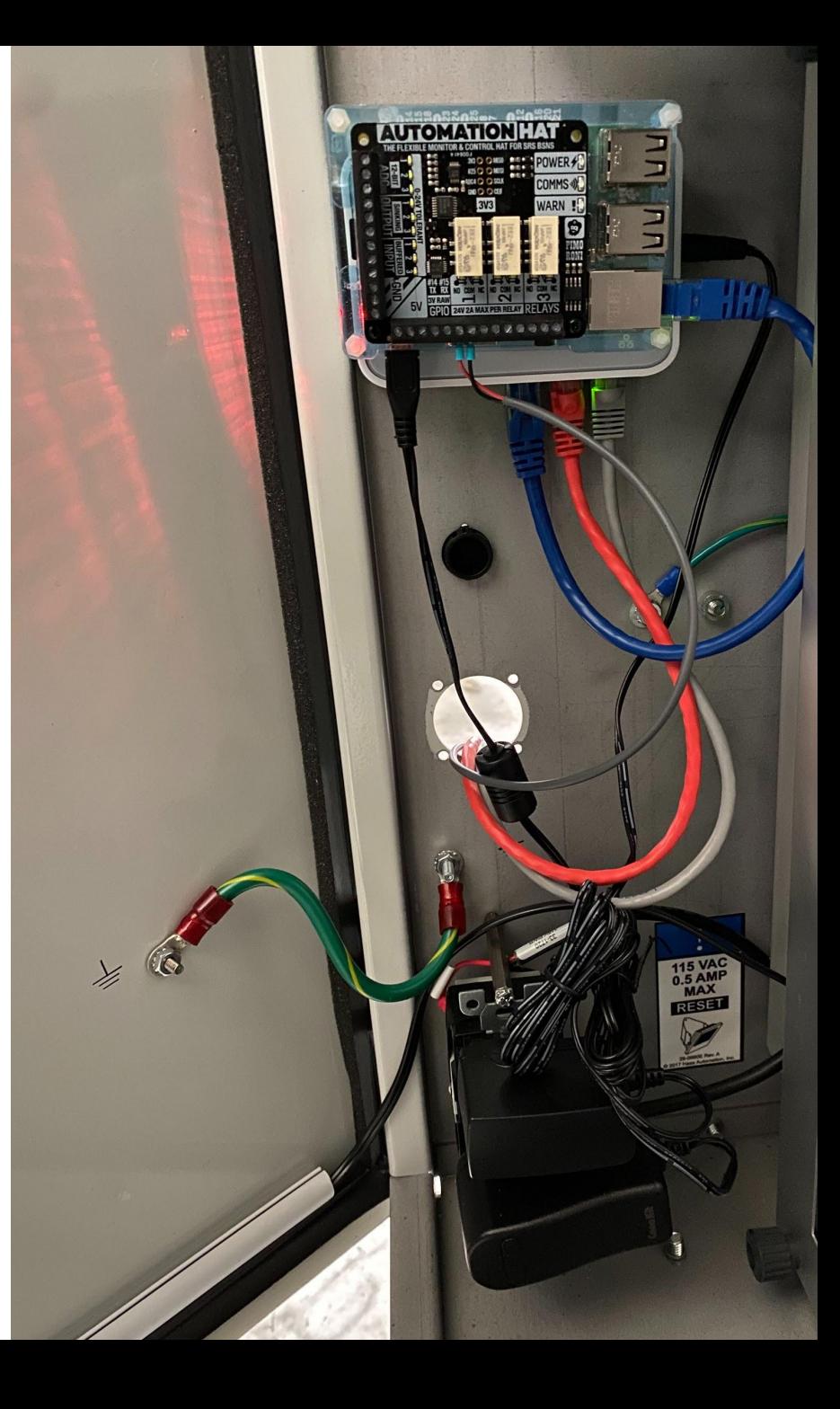

### ╮┝╴║ 臣 NON ESTALL Short<sup>-</sup>  $\triangle$ Robot2CN 运

### **Tools Needed** 1/16" Flathead Screwdriver

Route wires down to the Robot2CNC

Locate relay 1 on the Robot2CNC

Using the screwdriver, loosen the terminal marked NO and connect the red wire and tighten it down

Repeat the process for the black wire in the terminal marked COM

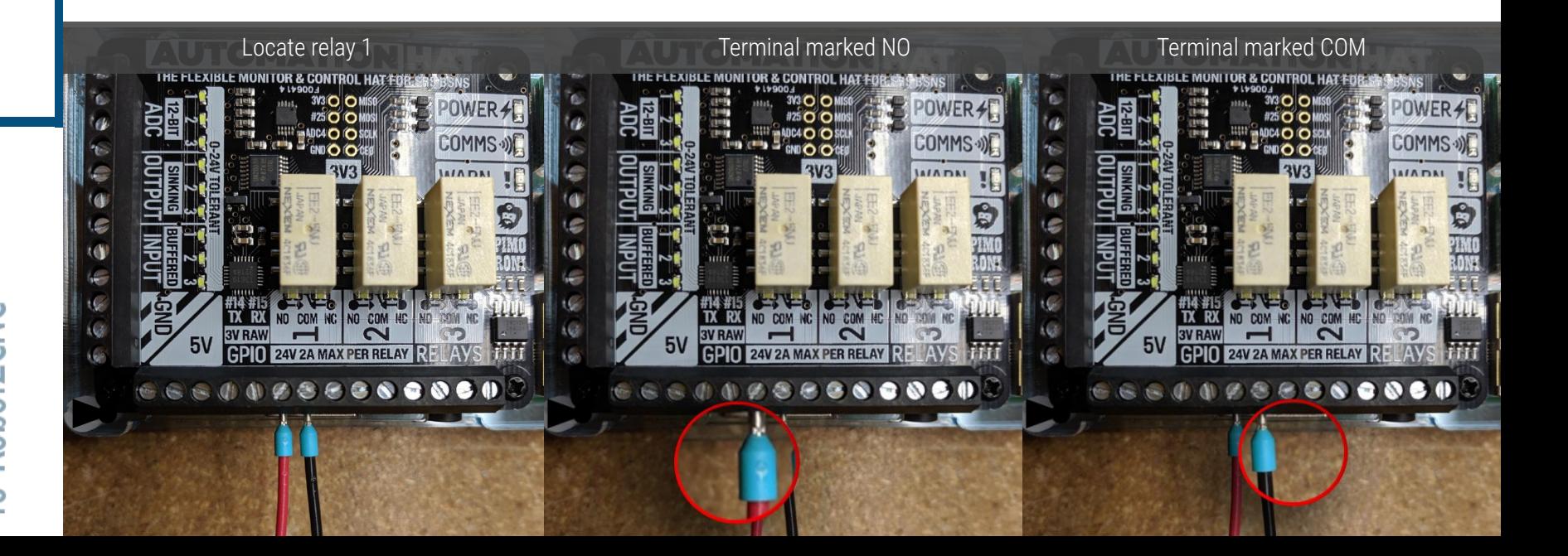

### SEC.  $\mathbf{E}$ 5 6 ⋥ onnect Serial Cable to 2

Insert USB-to-Serial into one of the available USB ports  $\overline{O}$ on the Robot2CNC computer

- Route 9pin connector of serial cable into CNC cabinet
- Connect 9pin serial cable connector to USB-to-Serial adapter

Connect 25pin serial cable connector to Haas CNC

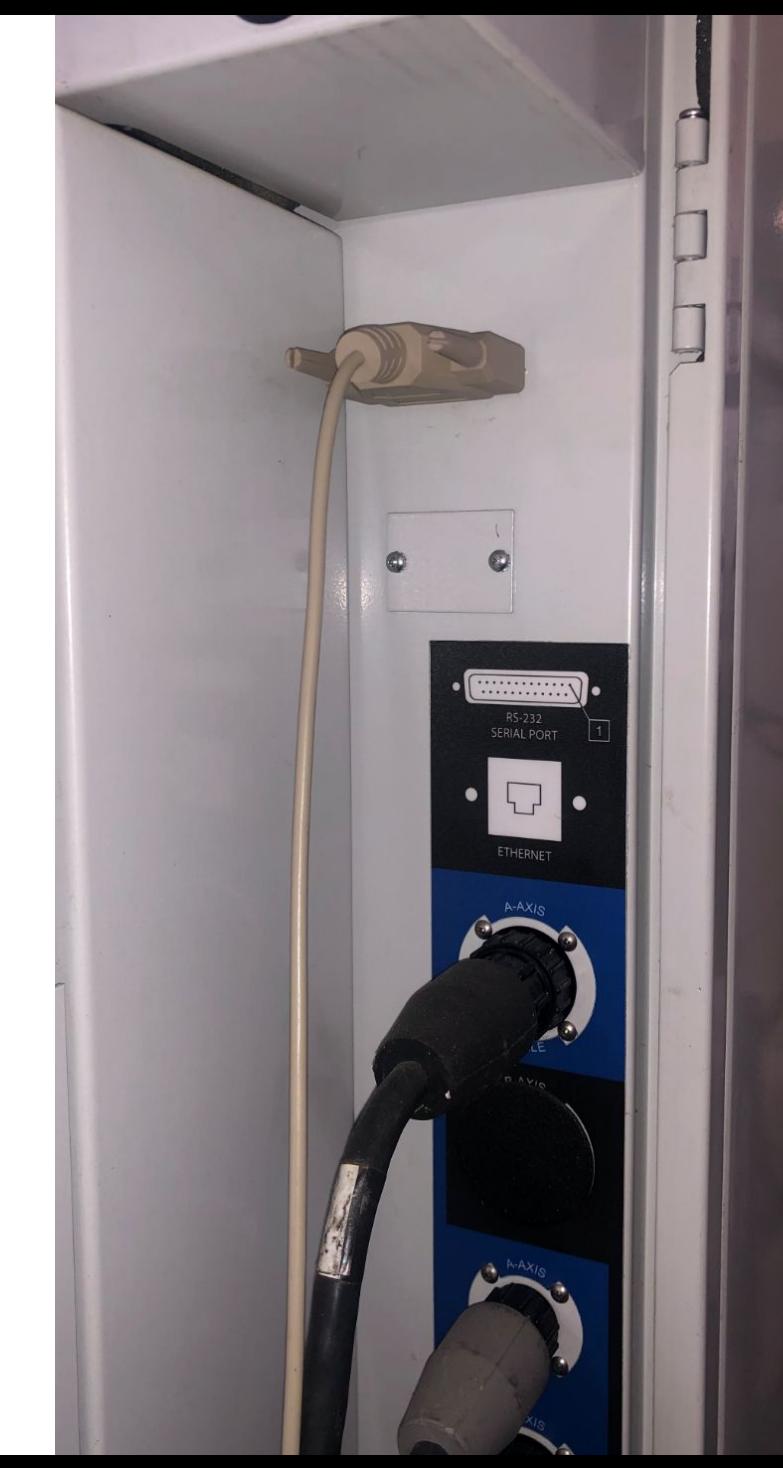

# T Ξ

Lay the UR controller on it's back, remove a round access hole plug from the bottom of the controller

Route one end of the Ethernet cable through the access hole and into the UR Controller

Plug the Ethernet cable into the Ethernet port of the UR controller

Route the other end of the Ethernet cable into the CNC cabinet

Plug the Ethernet cable into the Robot2CNC Ethernet port

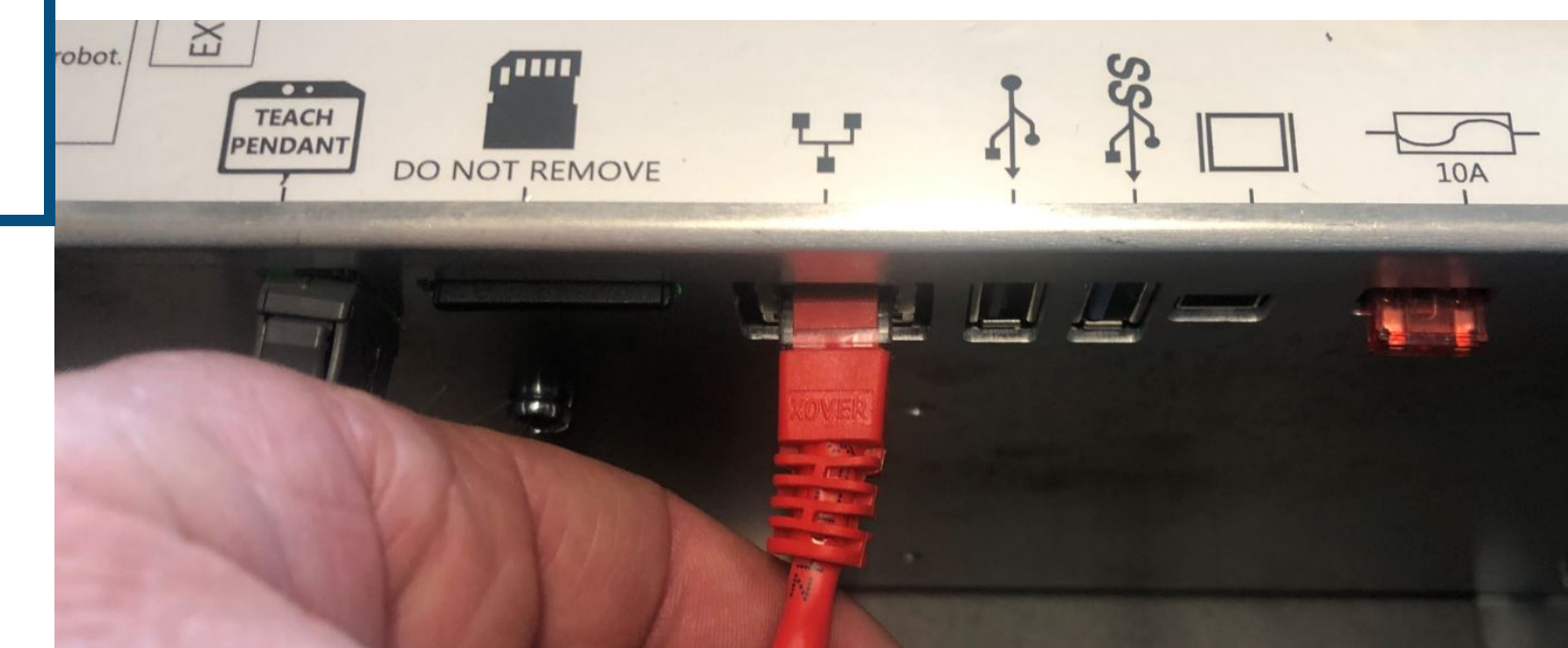

### \F(  $\overline{\phantom{a}}$  $\Box$ **STER** tings -ESSE あ、<br>、 Ξ  $\lim_{h \to 0}$

Change the following CNC settings:

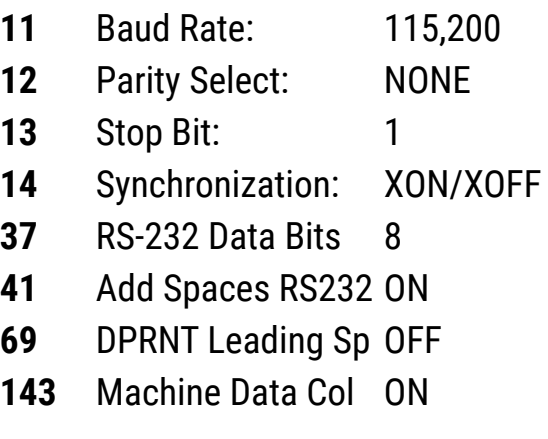

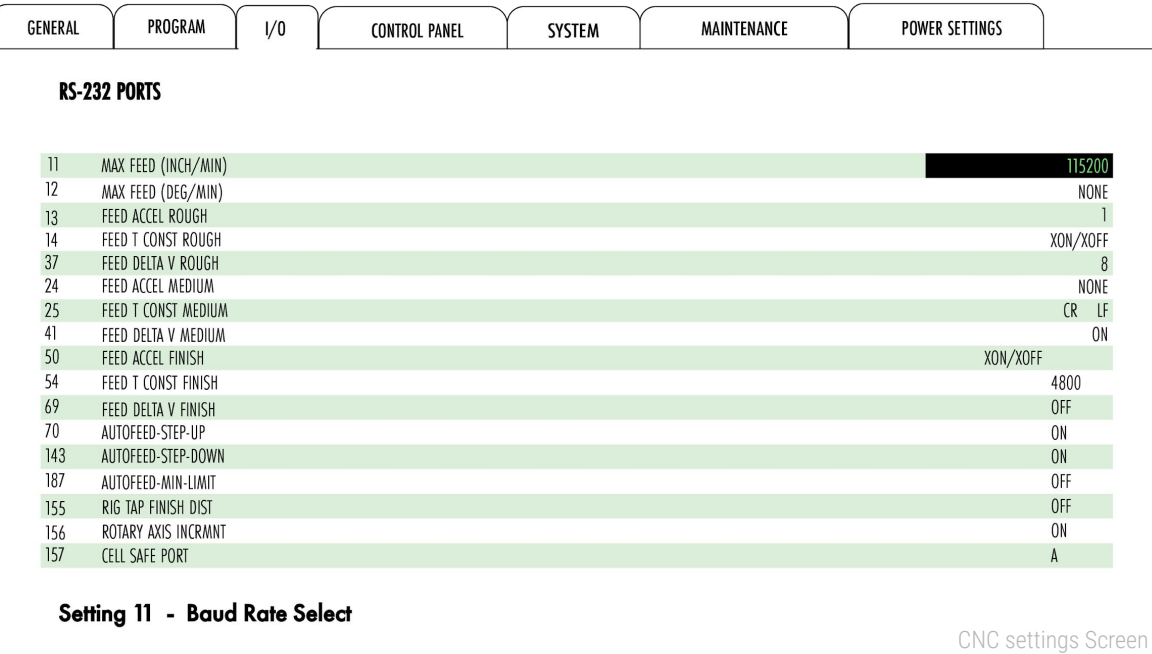

# **The Contract of the Contract of the Contract of the Contract of the Contract of the Contract of the Contract of the Contract of the Contract of the Contract of the Contract of the Contract of the Contract of the Contract** Install VersaBuit Gcode Sett

Insert VersaBuilt USB drive into Haas USB port  $\bigcap$ 

Navigate to the Haas Legacy directory on the VersaBuilt USB drive

Copy the 9000.NC and the 9004.NC programs onto the Haas CNC control

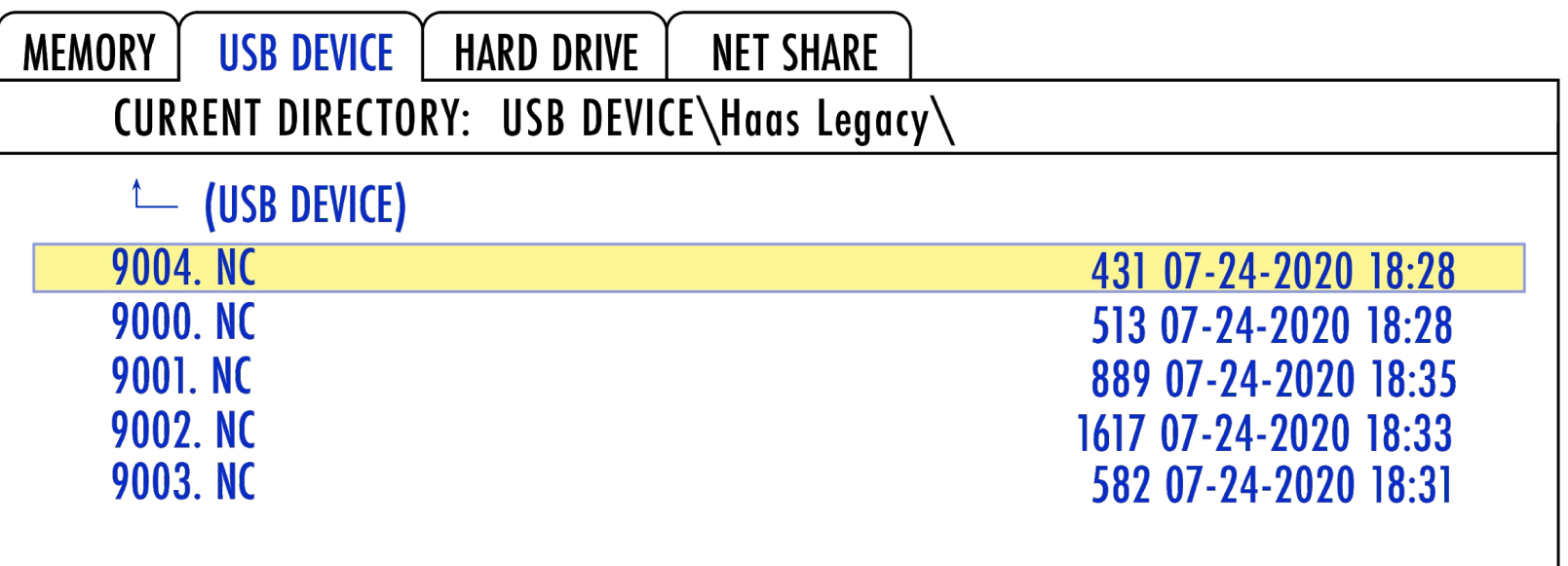

Gcode File on CNC Screen

# E Configure UR Robot Settings

Click on the 3 horizontal bars in the upper right-hand corner of the UR teach pendant and select **Settings**

On the Settings page, select **System Network**

Select **Static Address**

Enter the network detailed settings as shown

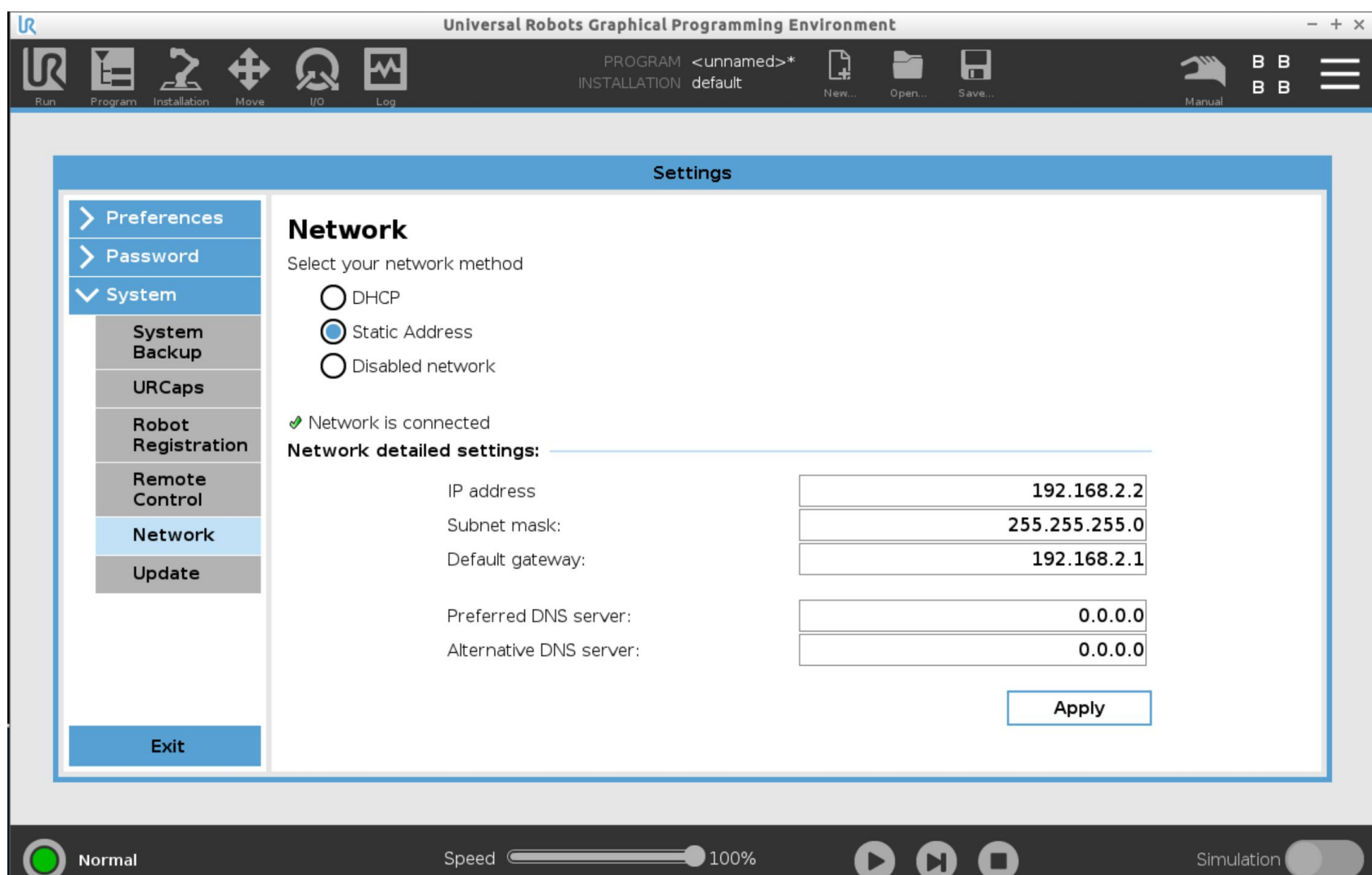

Ψ

# UR Robot Sol

Insert the VersaBuilt USB drive into the UR Teach Pendant ∩

Click on the 3 horizontal bars in the upper right-hand corner of the UR Teach Pendant and select **Settings**

On the **Settings** page, select **System URCaps**

Press the **+** button in the lower left of the **Settings** page to **add a URCap**

Navigate to the usbdisk and select the **robot2cnc-.2.0.urcap** file \*note: file name may be different on USB drive

Press the **Restart** button in the lower right corner of the **Settings** page

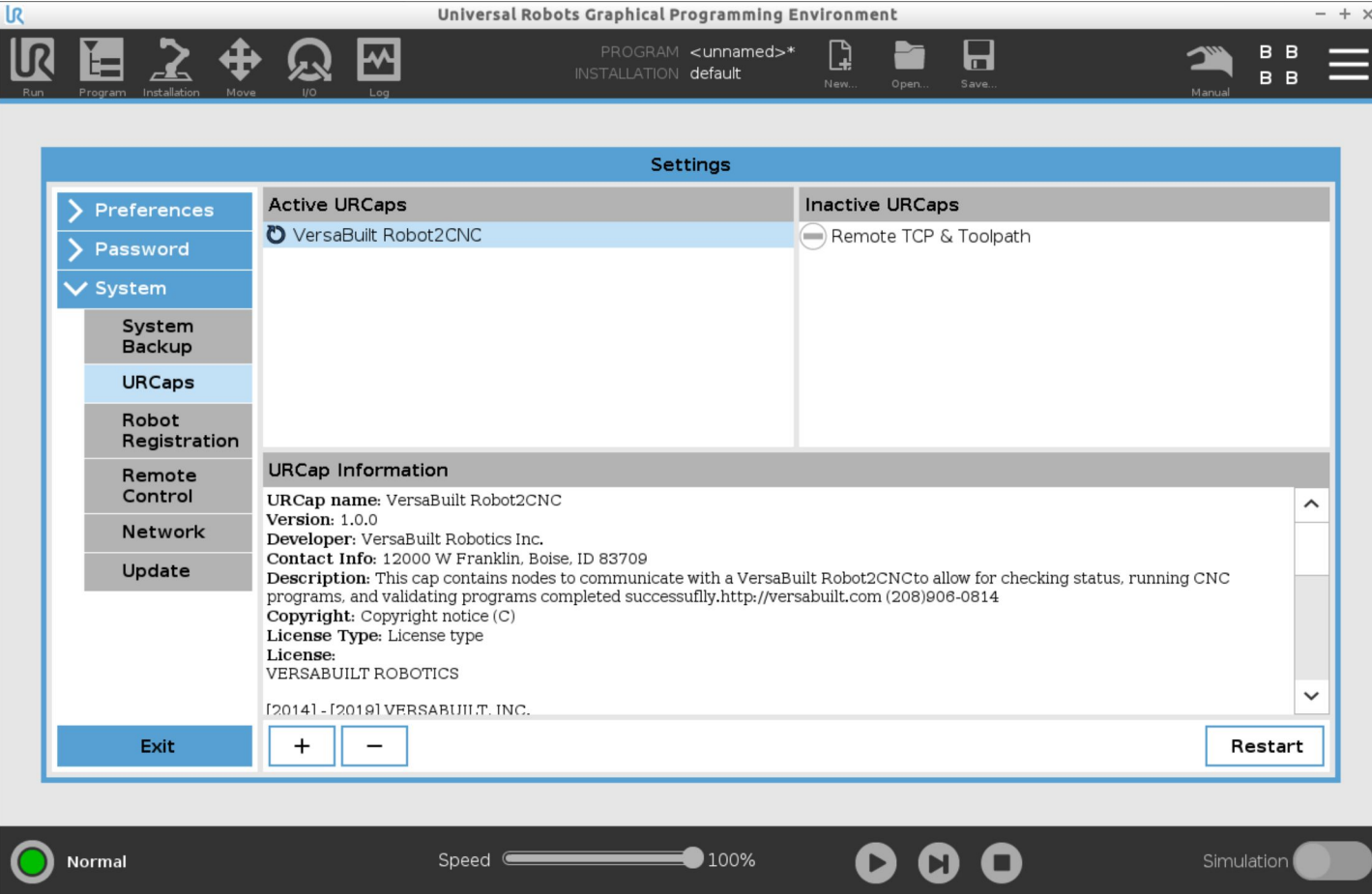

# File and Validate

Insert the VersaBuilt **USB drive** into the UR Teach Pendant

Click on the **Installation Icon** near the top left of the **UR Teach Pendant** then select **URCaps R2C Config** 

Click on the **Copy USB Files Button**

Click on the **Update Status Button**

Confirm Robot2CNC Status: **UP**

Confirm CNC Status: **IDLE**

On the CNC, select **program 9000**, place CNC in memory mode and close CNC door

Press **Cycle Start Test** Button

Confirm CNC Status: CNC Cycle Start Test Passed Note: if any test fails, see Appendix A Troubleshooting

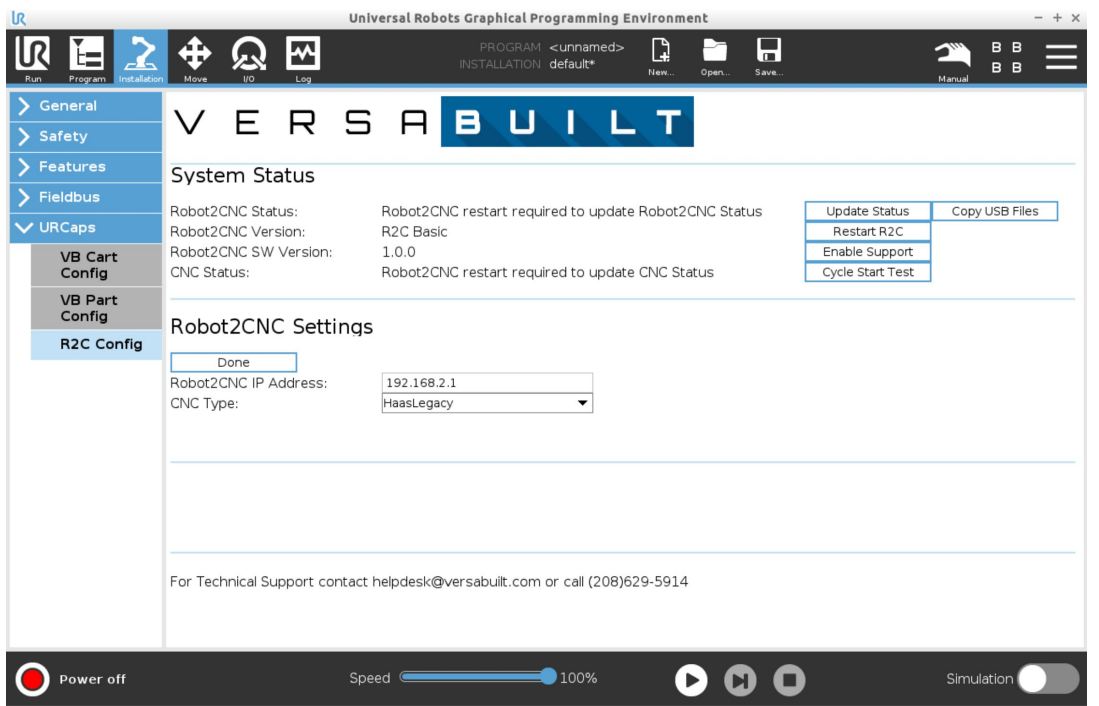

# $\Omega$

**Before using Robot2CNC** each CNC program to be run by Robot2CNC must be modified:

The included 9004 gcode program sends a handshake signal to the Robot2CNC

Right before the M30 at the bottom of each CNC program add a line: **M98 P9004**

The **M98 P9004** is compatible with Robot2CNC or manual execution

**Tip:** add the **M98 P9004** to your CAM post processor so it is included at the end of all programs Example:

**M98 P9004**

**M30** 

**...**

# $\bigcap$

**Before using Robot2CNC** in a UR Polyscope program, the **R2CScript.script** file must be added to the **Before Start** Sequence:

From the Program page, click on the **Robot Program**

Click on the **Add Before Start Sequence** checkbox

Click on the line marked **<empty>** below the BeforeStart

Click **Advance Script**

In the upper right, **select File**

Click on the **Edit Button**

Click the **Open Button** then navigate to the VersaBuilt folder and select **R2CScript.script** and press the **Open Button**

Click the **Exit Button** 

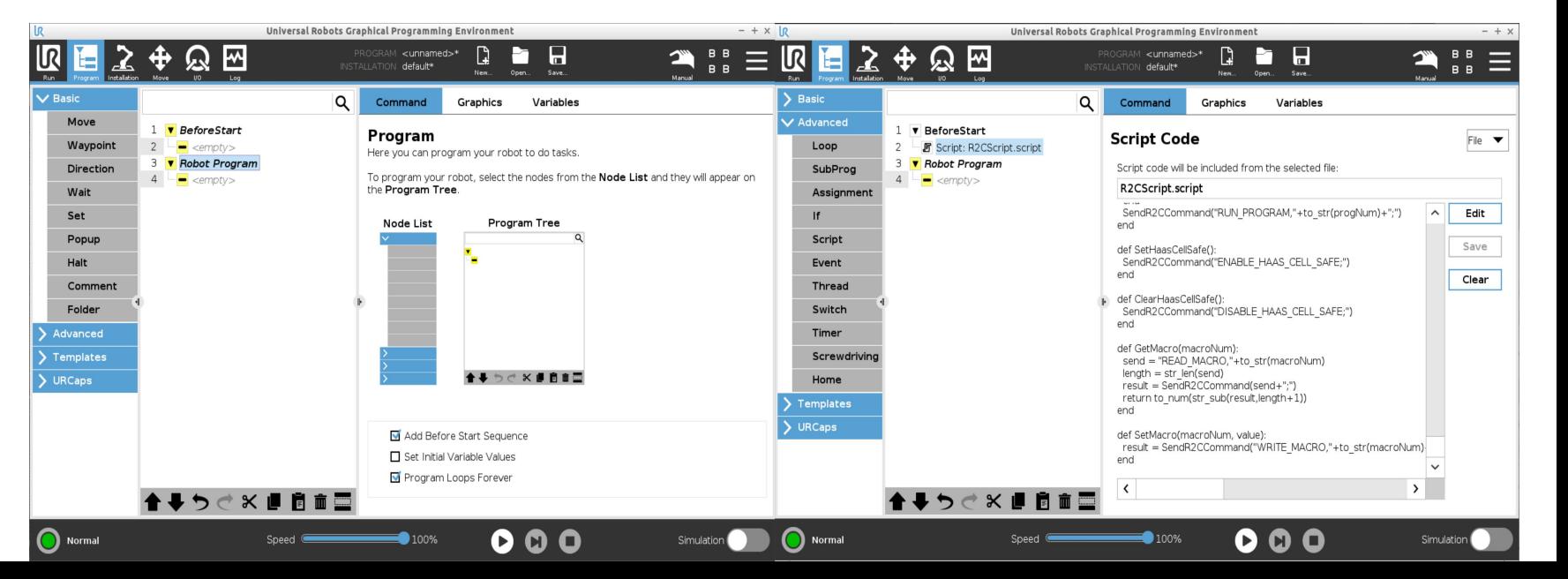

# $\overline{O}$ ENSI

**Robot2CNC commands** can be added into the **Polycope** programming tree via the **Robot2CNC program node** accessible in the URCaps section. To add a Robot2CNC command to a program do the following:

Click on the program tree where the Robot2CNC command is required

Select **URCaps Robot2CNC**

Click **Select Function**

Select the required function from the list

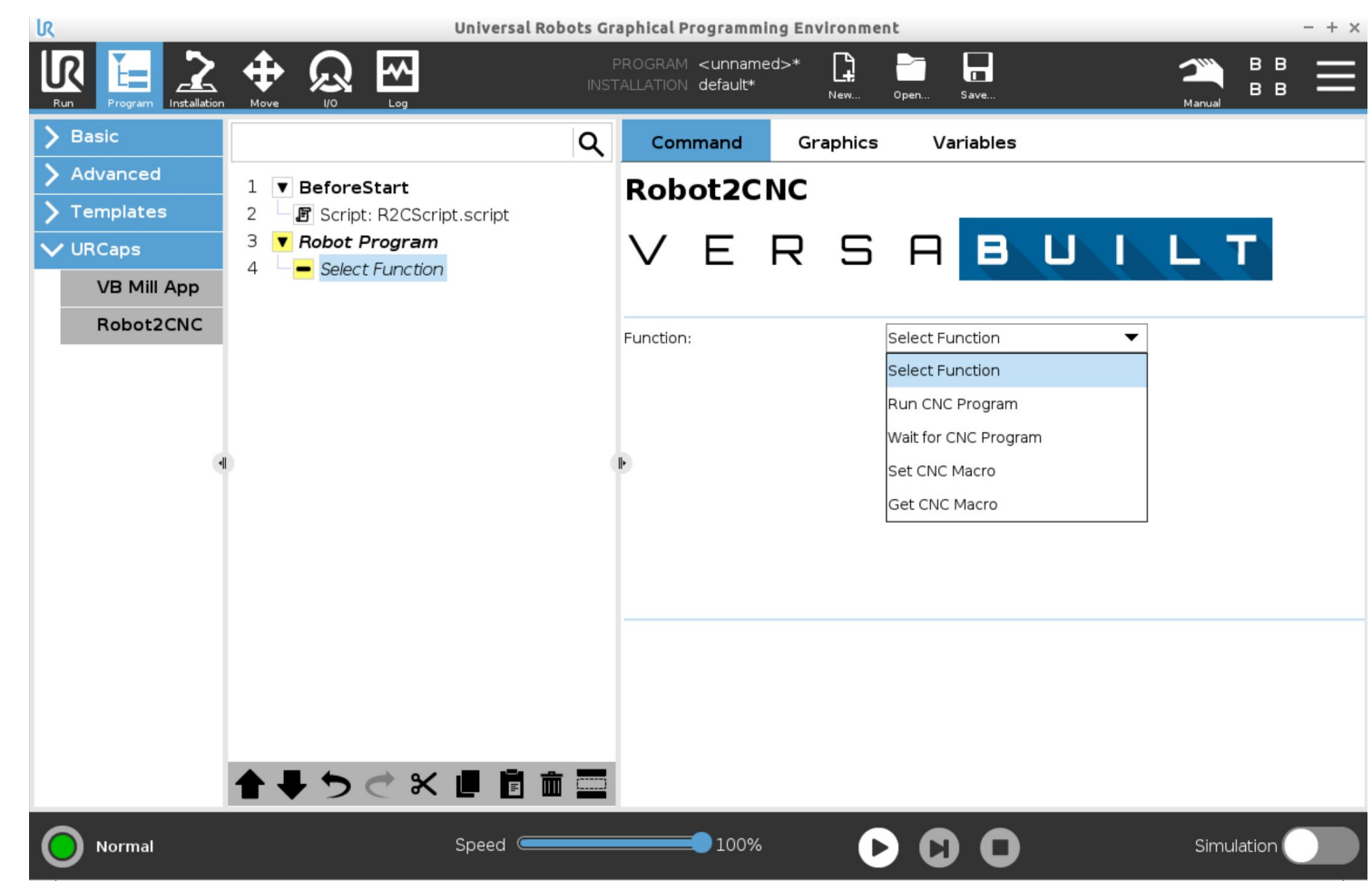

# COMMANDS **MDZDDS**  $\blacksquare$

#### **Run CNC Program**

Runs the CNC program number entered in the CNC Program Number field. CNC program number must be in the CNC memory and the CNC must be in memory mode with the CNC door closed. CNC program completion can be detected with the Wait for CNC Program command.

#### **Optional: Enable Haas Cell Safe Signal**

When Enable Haas Cell Safe Signal is checked and the Haas Cell Safe Signal settings have been configured on the Haas CNC, the Robot2CNC will set the Haas Cell Safe signal allowing some CNC programs to function with the CNC door open. See [Appendix C:](#) [Enabling Haas Legacy Cell Safe](#)

#### **Wait for CNC Program**

Waits for the currently executing CNC program to complete. If the CNC program completes successfully, Polyscope program execution continues. If an error occurs in the CNC program, a popup message is displayed with information about the error and allowing the operator to stop or continue processing.

#### **Set CNC Macro**

Sets the CNC Macro Number entered to the Value entered. The CNC Macro Number parameter must be a valid macro variable number on the Haas CNC control.

### **Get CNC Macro**

Gets the CNC Macro variable specified by the CNC Macro Number parameter and stores it in the Polyscope variable entered in the Assign to Variable parameter. The Assign to Variable must be a valid Polyscope variable, typically created with a Polyscope Assignment program node

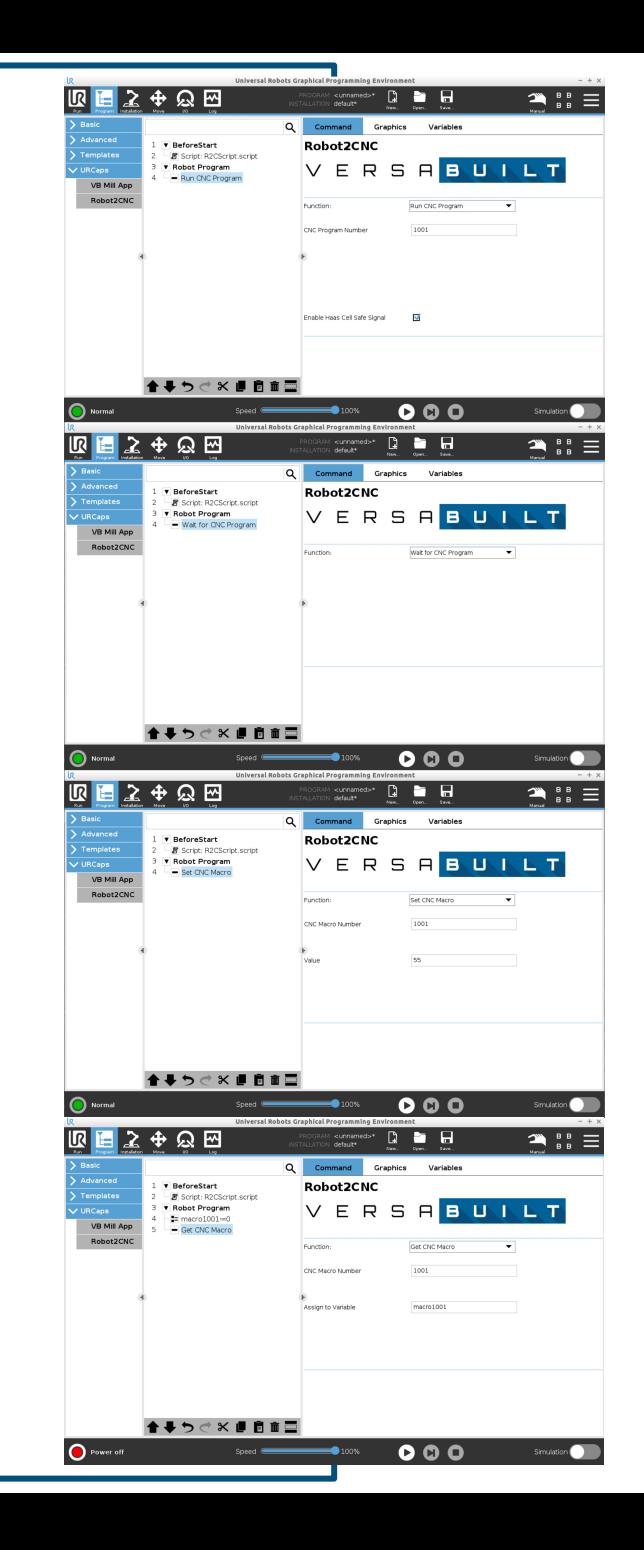

### **SECTIO**

**Robot2CNC Status**: Error, Unable to Connect to Robot2CNC

The UR robot cannot communicate with the Robot2CNC over the Ethernet network. Check the following:

- Red Ethernet cable is connected between the UR robot and the Robot2CNC
- The Robot2CNC Ethernet port LED is yellow or flashing yellow
- The IP Address of the robot is set to according to the Step 8 in this manual
- Connect to the Robot2CNC using a portable computer or smart phone and verify Robot2CNC network settings (see Appendix B)

### **CNC Status**: CNC State must be IDLE for Cycle Start Test

The CNC is not in a state that allows it to be cycle started. Check the following and try again:

- Make sure the CNC settings are set according to Step 6
- Make sure the CNC has the User-Definable Macros option enabled
- CNC Door is closed

roubleshooting

APPENDIX A

- CNC is in memory mode, program 9000 is selected and CNC is not alarmed
- Press the reset button

## **SECTIO**

### **CNC Status:** CNC Cycle Start Test failed

Likely causes to the failure:

- The CNC is not in memory mode; verify CNC is in memory mode, retry Cycle Start Test
- 9000 program is not selected; select 9000 program then retry Cycle Start Test
- CNC door is not closed; make sure the CNC door is closed then retry Cycle Start Test
- **Cycle Start Wiring problem** 
	- To confirm wiring problem, press the Cycle Start Test button on the R2C Confing URCap page of the teach pendant, then press the Cycle Start button on the CNC within 15 seconds; if the test passes, the wiring problem is confirmed
	- Confirm the Cycle Start Relay wires are secure
	- Put an ohmmeter across the the Cycle Start relay contacts on the Robot2CNC, the contacts should be open
	- While monitoring the Cycle Start Relay contacts with the ohmmeter, have a partner press the Cycle Start Test button, the ohmmeter should show a momentary closing of the contacts; if it does not, contact VersaBuilt for warranty exchange of the Robot2CNC

roubleshooting APPENDIX A

### SECIIOI

Compile error when running program with Robot2CNC URCap

- The R2CScript.script file has not been added to the Before Start sequence of the UR Polyscope program
- See Section 5 of this manual for instructions on how to add the R2CScript.script file to your program

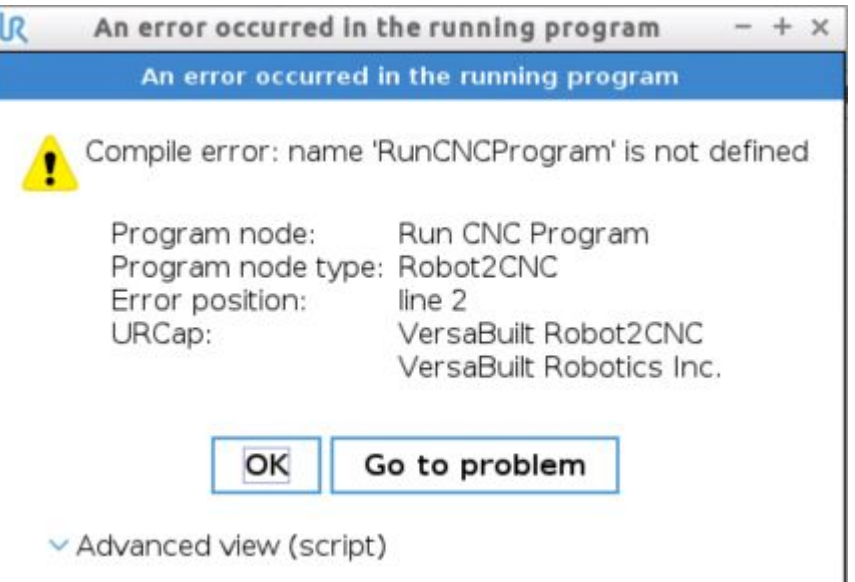

roubleshooting APPENDIX A

SFI II Neb **APPENDIX B** 

The **Robot2CNC** includes an advanced interface that allows advanced settings to be configured and allows the Robot2CNC to connect to the Internet for remote support or to download software updates. To connect to the Robot2CNC Web Configuration Interface do the following:

- Using a laptop computer or a smartphone with wi-fi, go to wifi settings and connect to a network titled vbrXXXXX (where XXXXX is the serial number of the Robot2CNC)
- Password: **versabuilt**

Open a web browser and enter the address: **192.168.4.1:9001**

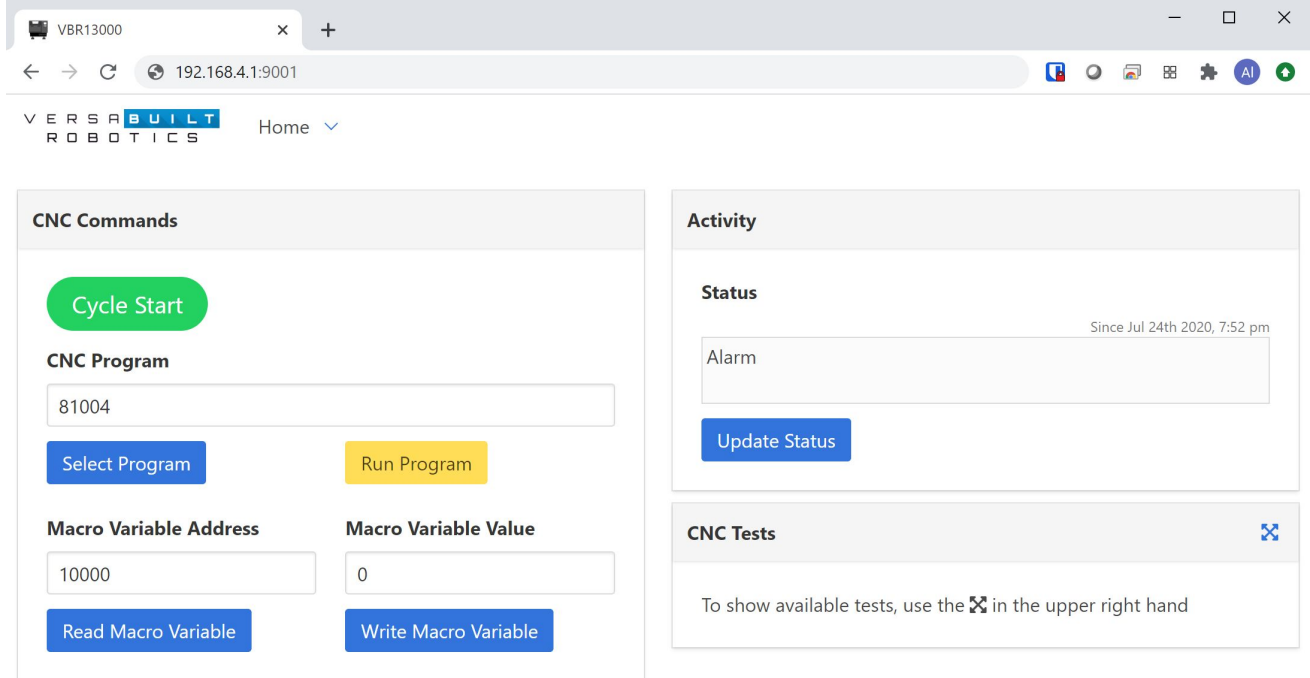

**SFL** te Signal  $\overline{\mathbf{e}}$ APPENDIX

The Haas Cell Safe signal allows the Robot2CNC to execute some CNC programs with the CNC door open. Use extreme caution when using this setting and perform a risk assessment to assure the safety of the system.

At the Haas control, configure the following Parameters:

**1272 Cell Safe Port 892**

### **1273 Cell Safe Timer 5000**

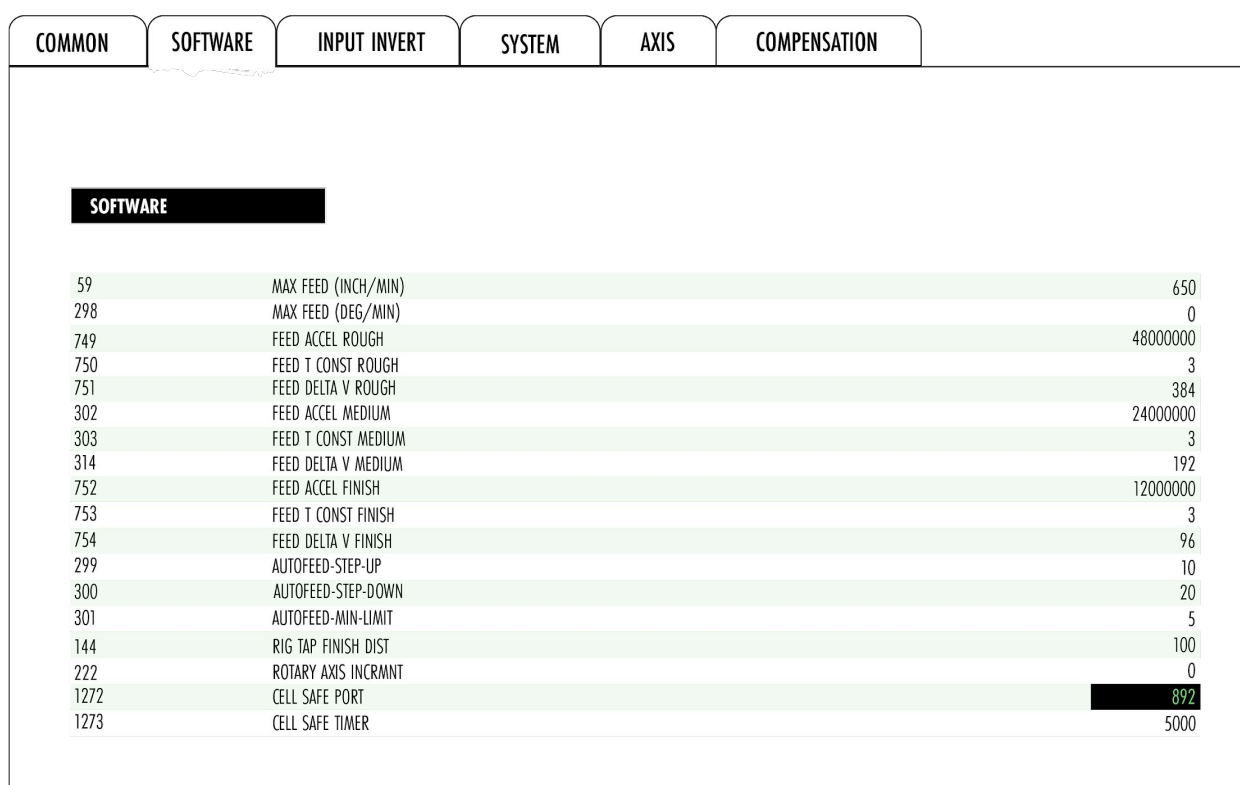

APPEND

The default Robot2CNC network configuration is simple and reliable. In some cases it may be desirable for the Robot2CNC to communicate with the Internet and/or the LAN. Advanced Network Configuration can be completed in the Robot2CNC Web Configuration Interface by an experienced network administrator. Keep the following in mind:

○ The Robot2CNC and the CNC IP addresses should be static or statically assigned by a DHCP server

- O For Remote Support and Software Updates, the Robot2CNC must have access to the Internet
- O The Robot2CNC can access the Internet by configuring the built-in Wifi adapter or by connecting the Robot2CNC and the CNC to a network hub as part of a LAN

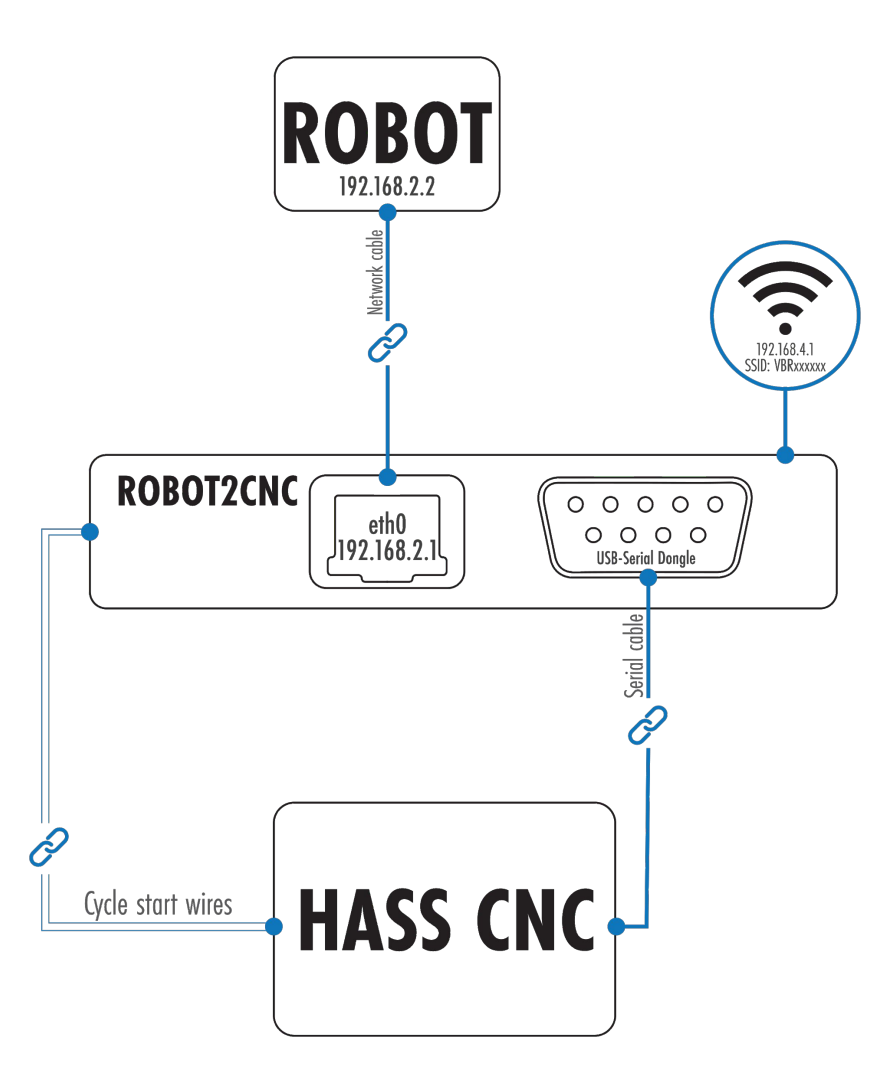

configuration

**Ivanced**<br>etwork Configur